# Randonnées Gaillardes

- 1) créer un compte personnel
- 2) chercher un parcours
- 3) Imprimer un parcours
- 4) Créer un parcours à partir d 'un fichier Gpx
- 5) Modifier un parcours
- 6) Créer un parcours
- 7)Découvrir l'écran d'accueil
- 8) Télécharger et suivre un parcours sur smartphone
- 9) Orienter la carte pendant mon activité
- 10) Optimiser la batterie pendant l'enregistrement de l'activité
- 11/11/23 1 11) Gérer les fichiers téléchargés sur mon smartphone

créer un compte personnel sur le logiciel Open Runner

Sur ordinateur ou tablette adresse Google:[https://www.openrunner.com](https://www.openrunner.com/)

Dans offres et fonctionnalités, abonnez vous à l 'offre EXPLORER pour une année pour avoir la cartographie IGN

Le montant annuel est de 29,99E ( pris en charge par le club pour les animateurs)

Ce compte une fois créé peut être utilisé sur ordinateur tablette ou smartphone

Créer un compte Open

email et mot de passe

adresse Google:https://www.openrunner.com

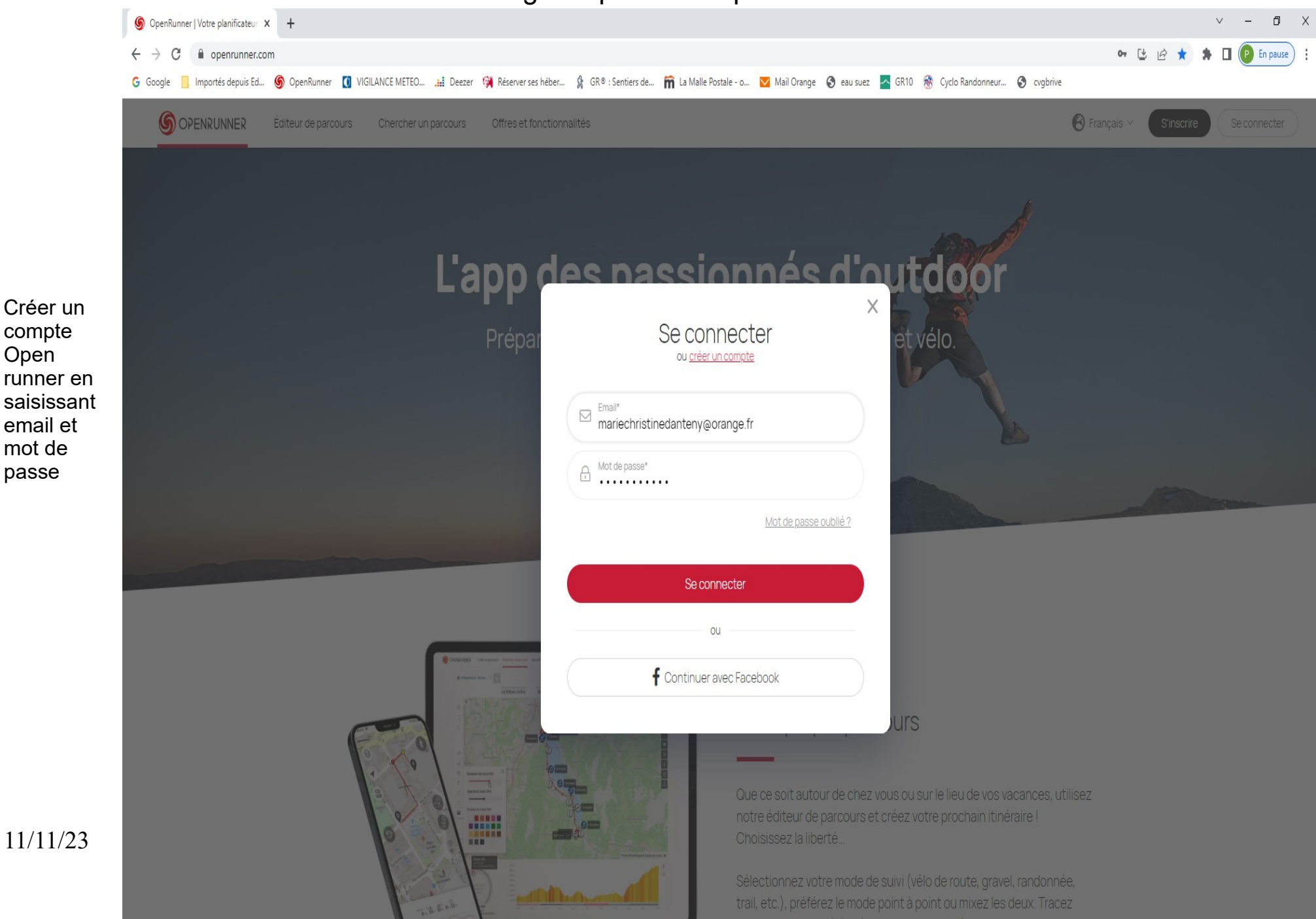

#### Dans offres et fonctionnalités abonnez vous à l 'offre EXPLORER

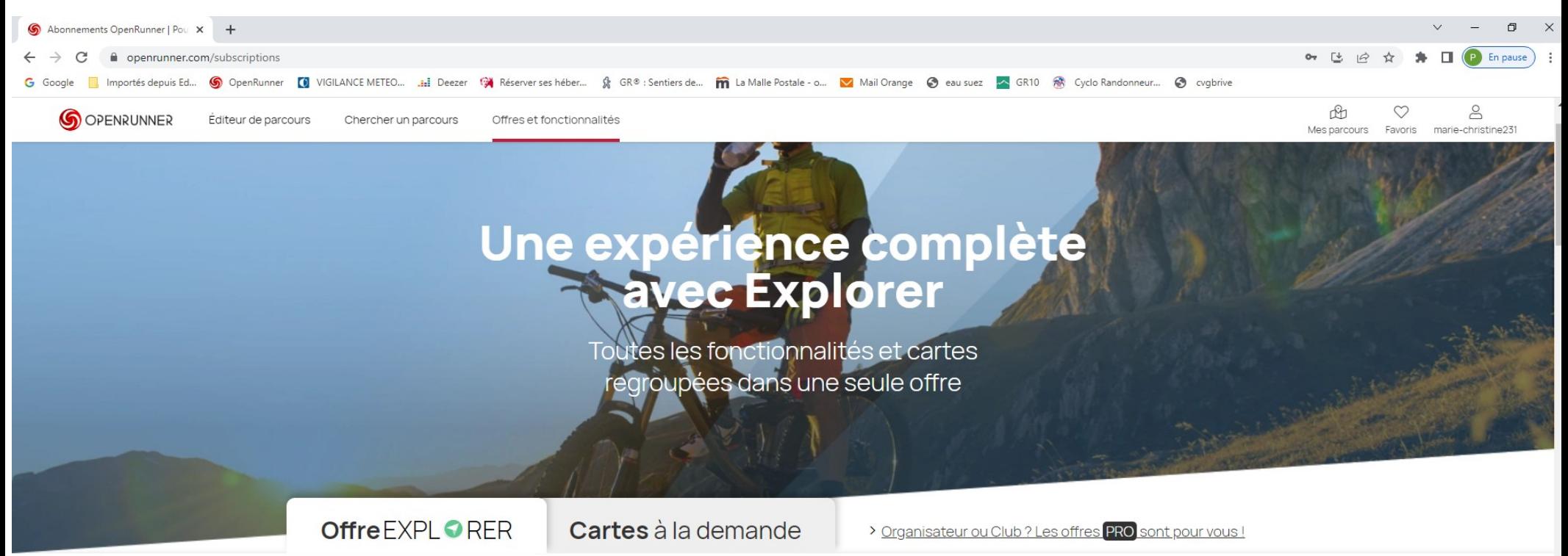

Découvrez l'abonnement des pratiquants réguliers

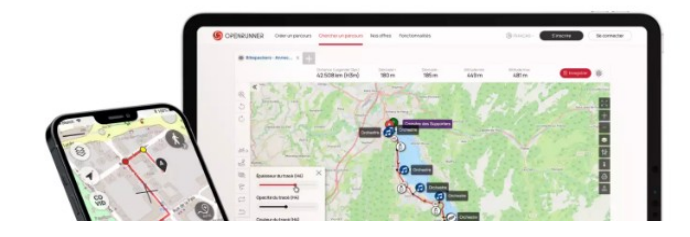

#### **Fonctionnalités** avancées

sur le site et l'App

#### Dans offres et fonctionnalités abonnez vous à l 'offre EXPLORER

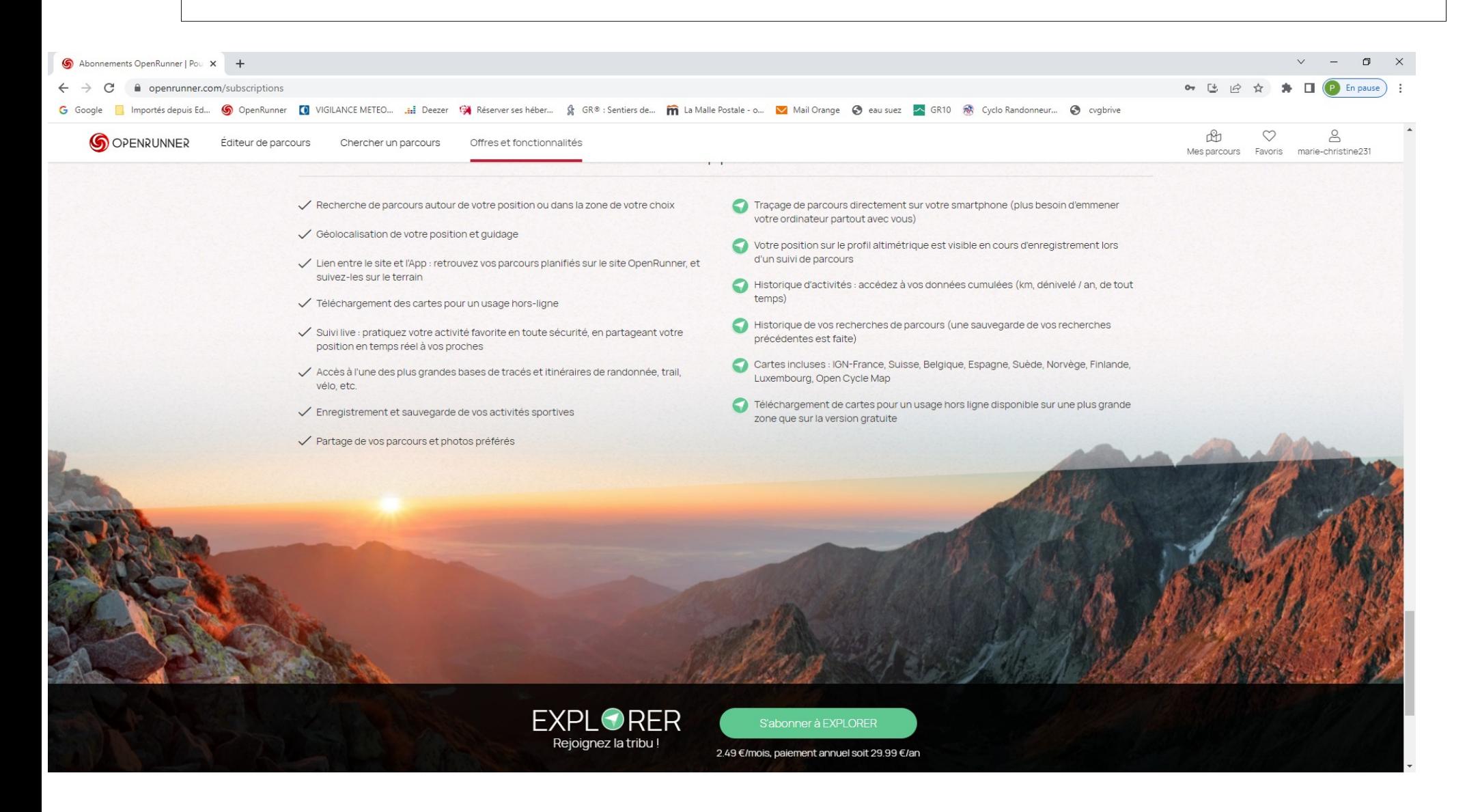

Utiliser le mème compte Open Runner sur smartphone

1) Créer open Runner smartphone avec Google play

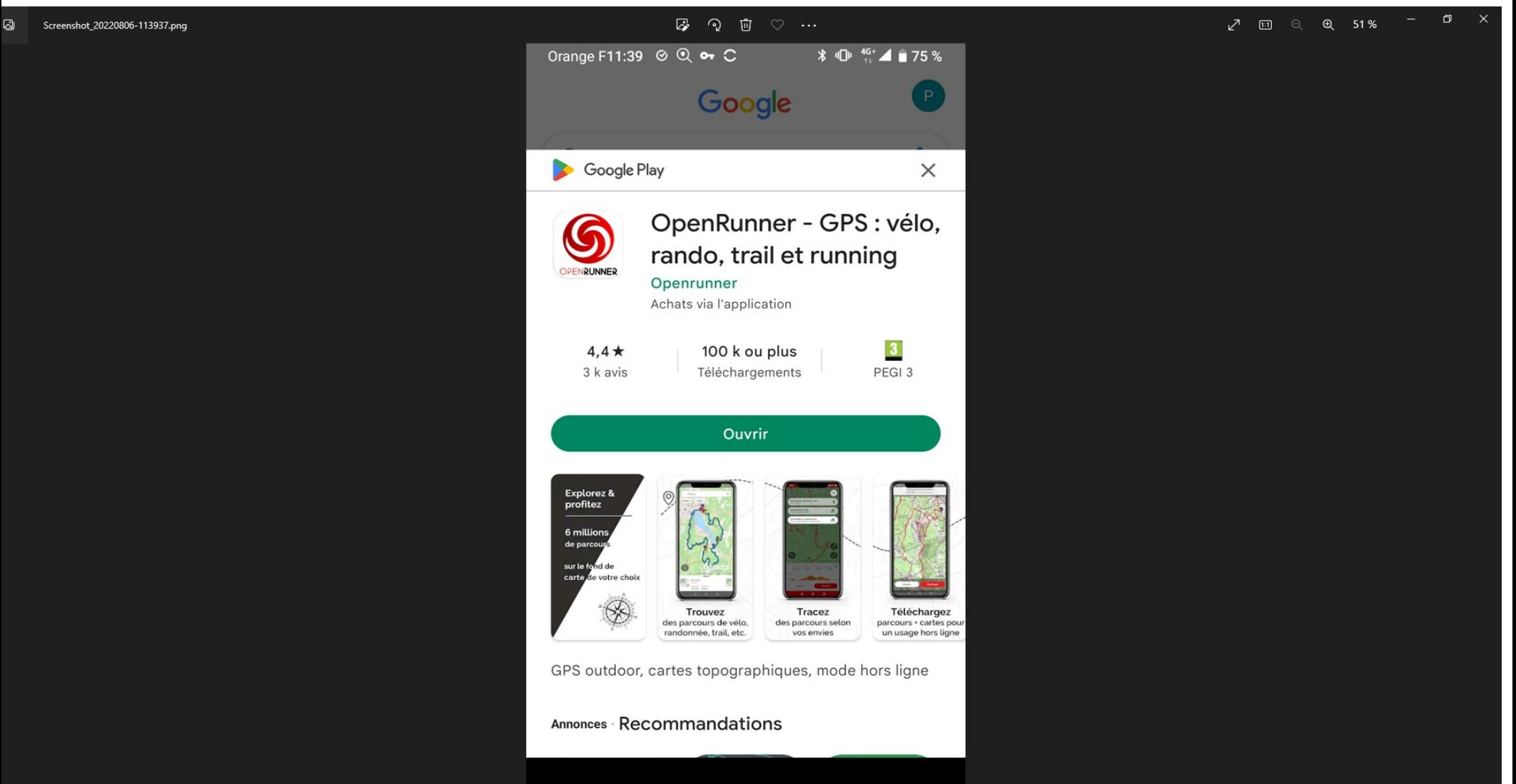

## 2) Chercher un parcours

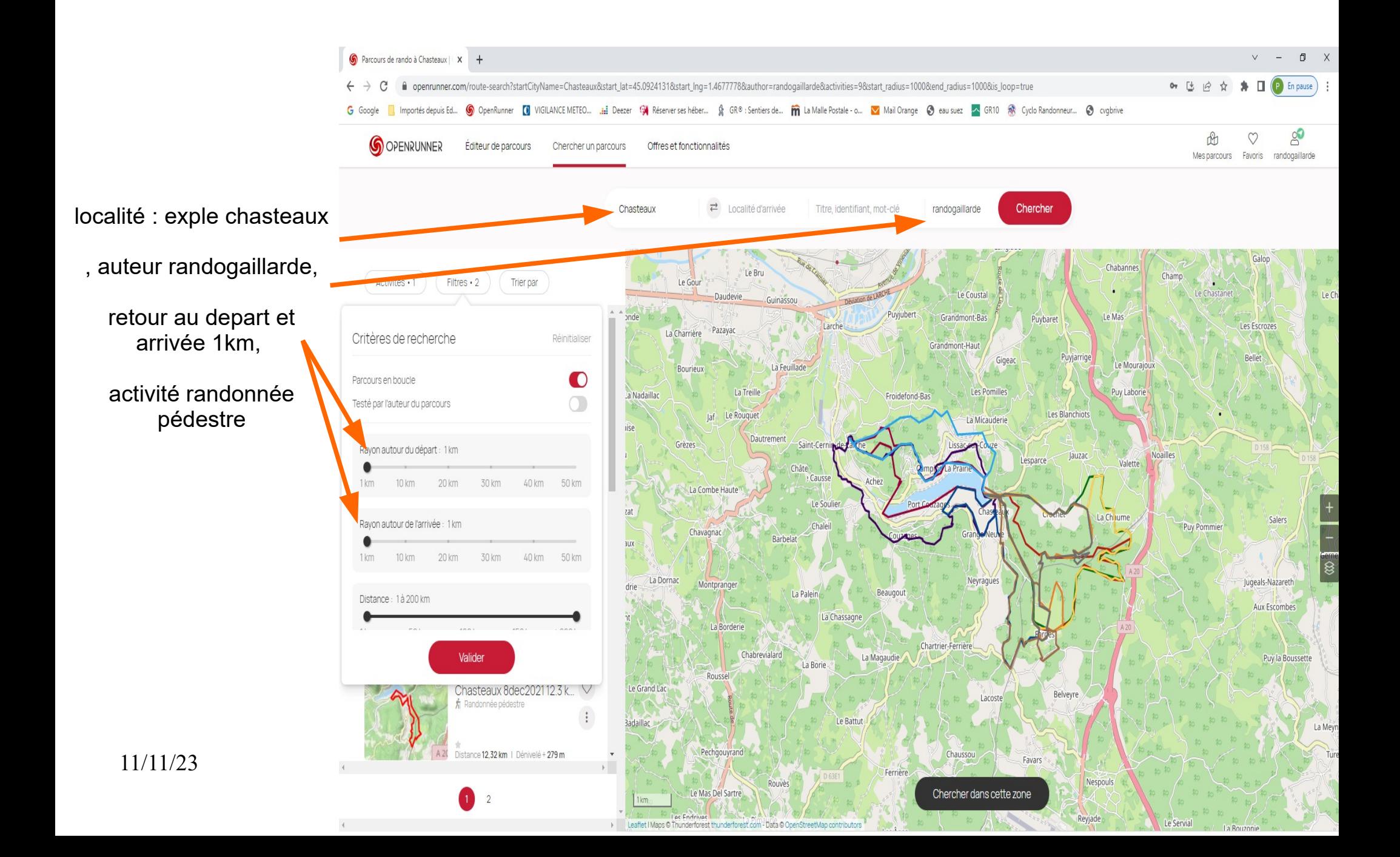

### 2) Chercher un parcours

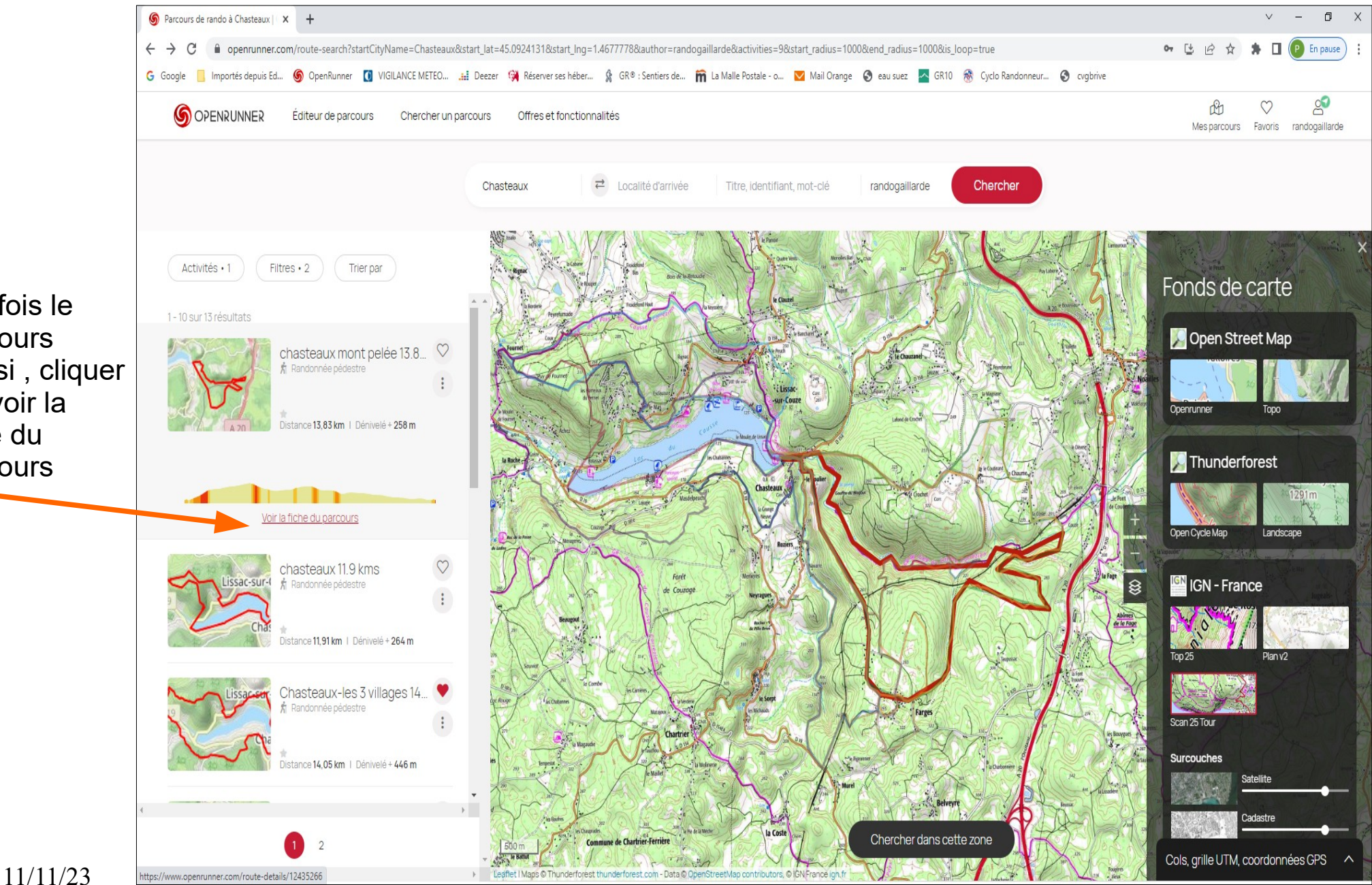

une fois le parcours choisi , cliquer sur voir la fiche du parcours

### 3) Imprimer un parcours

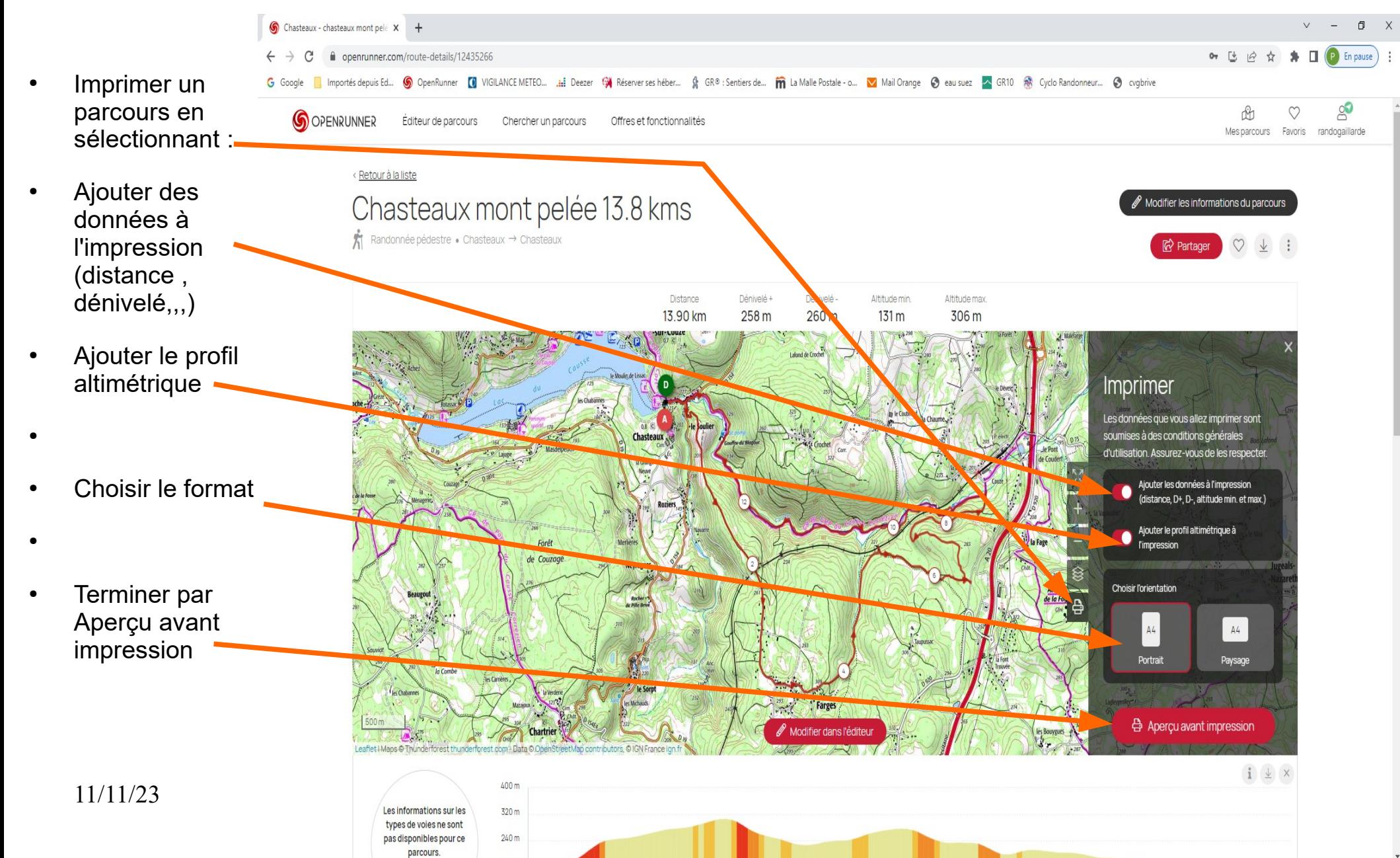

#### 3) Imprimer un parcours

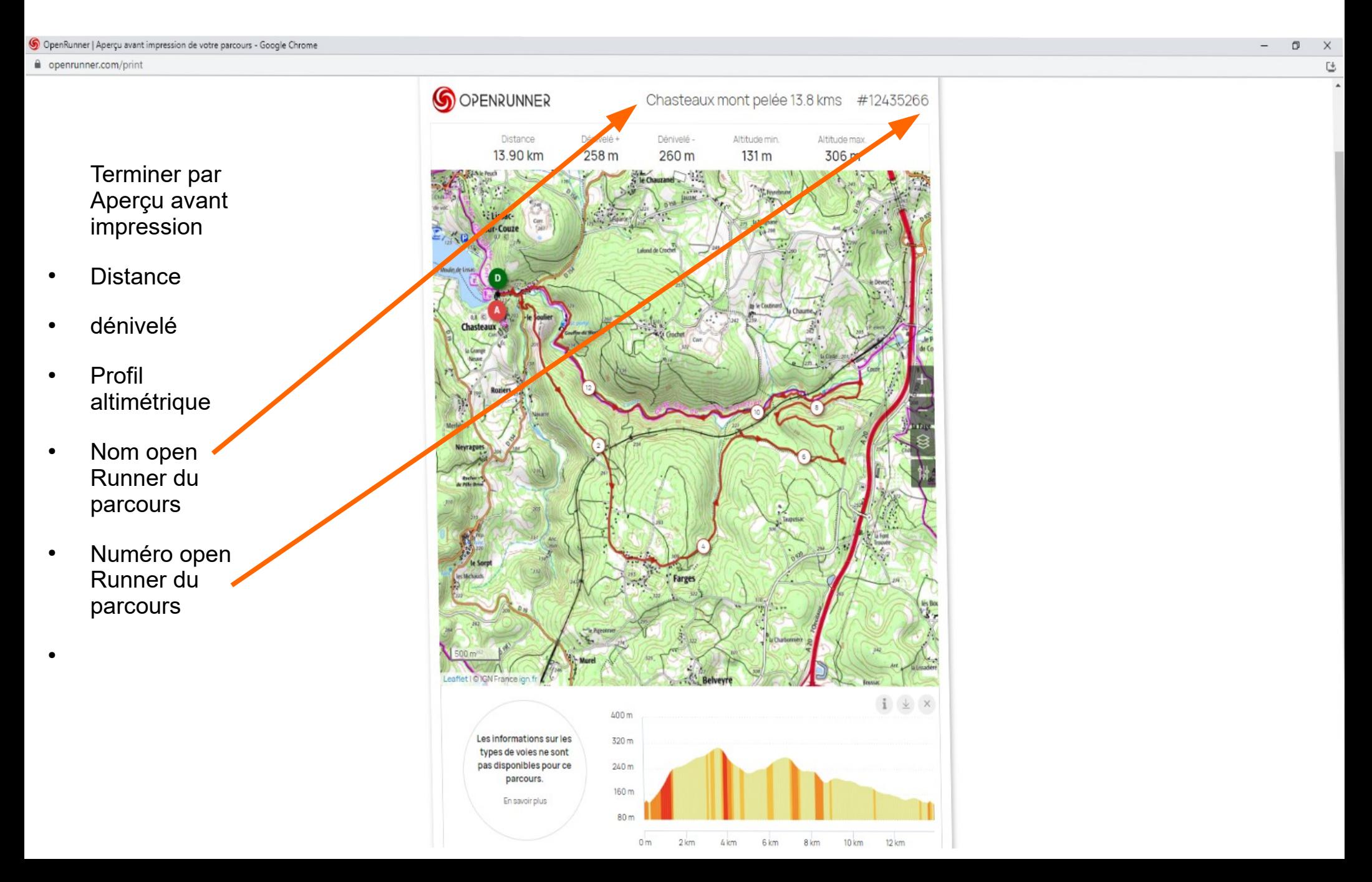

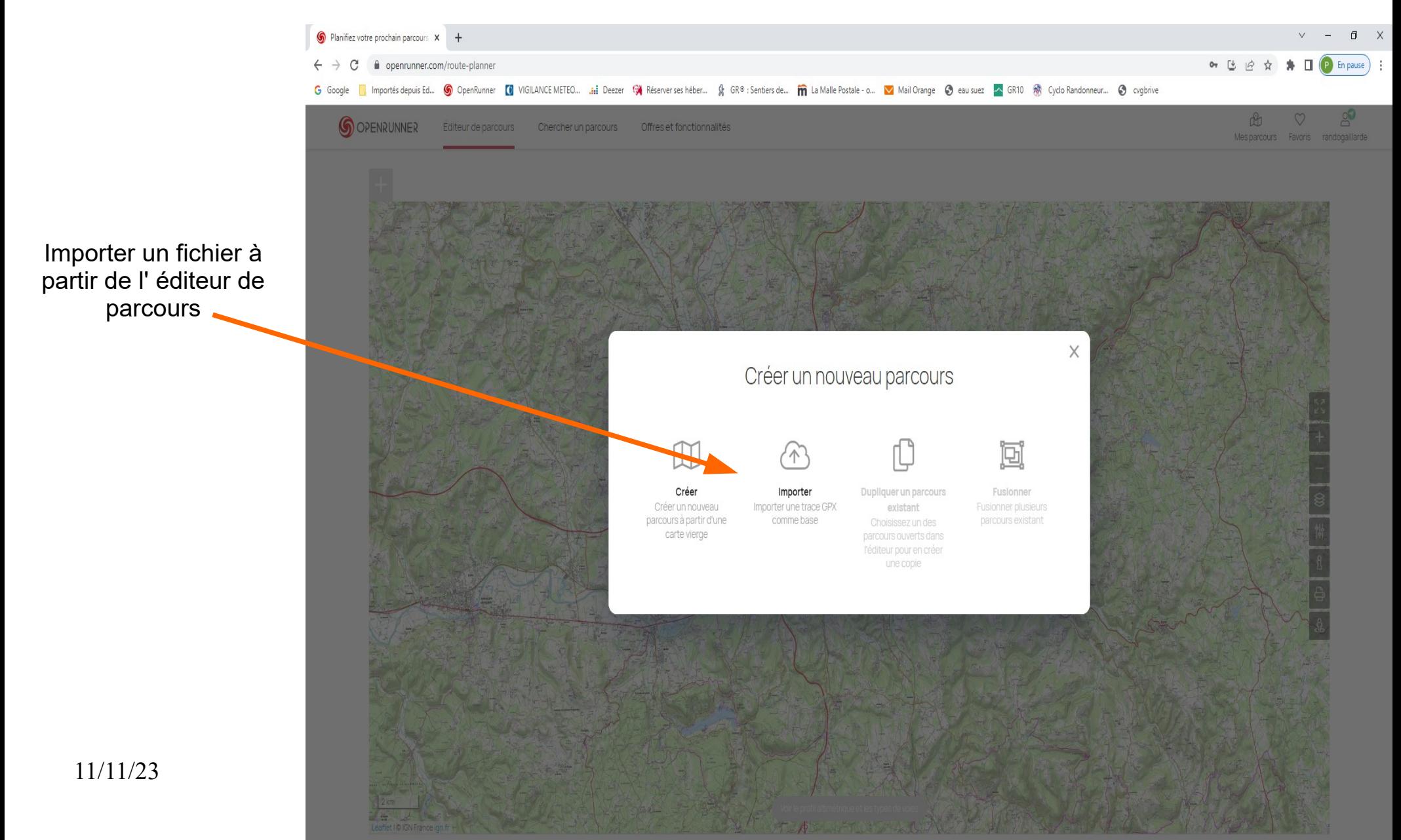

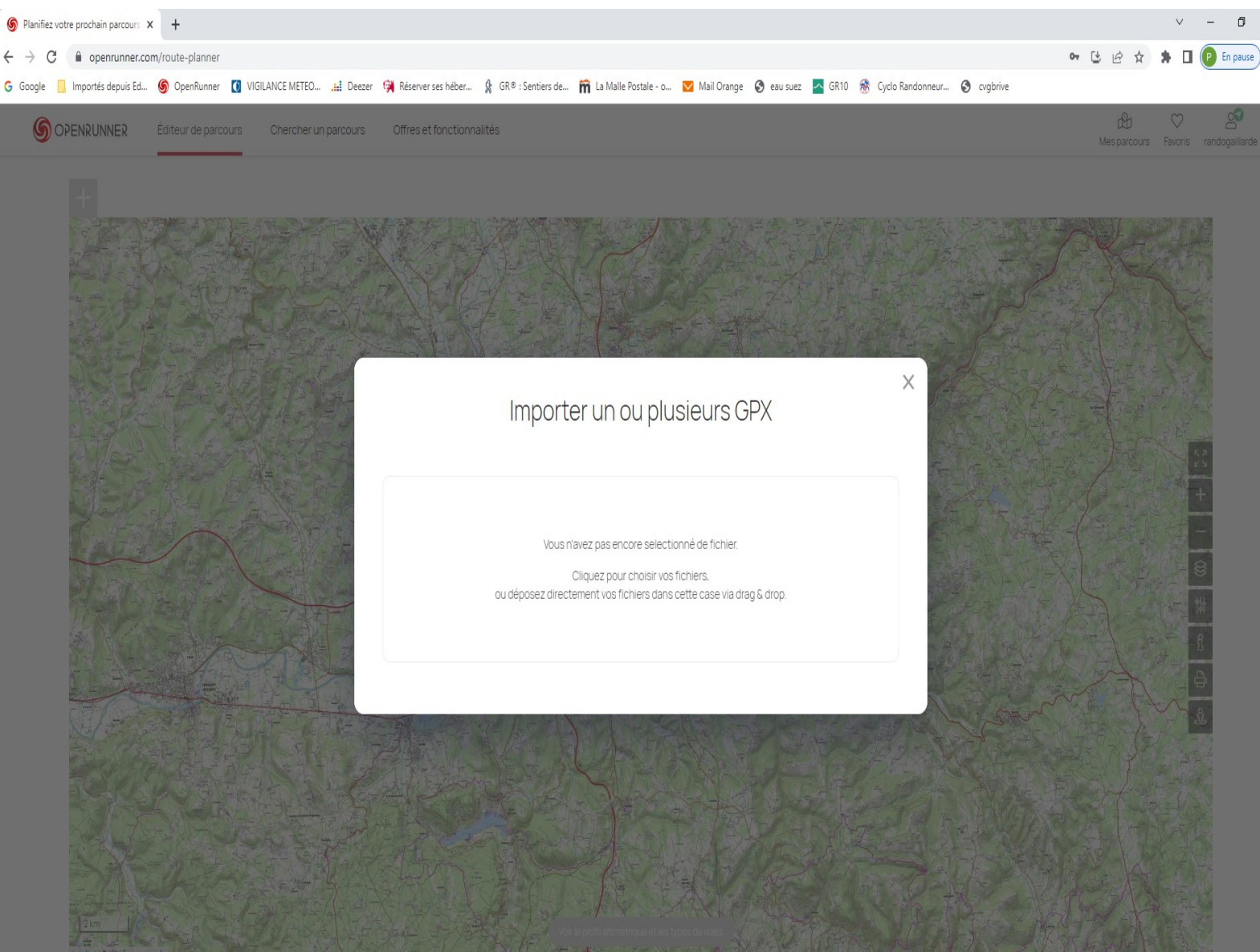

Importer un fichier à partir de l'éditeur de parcours

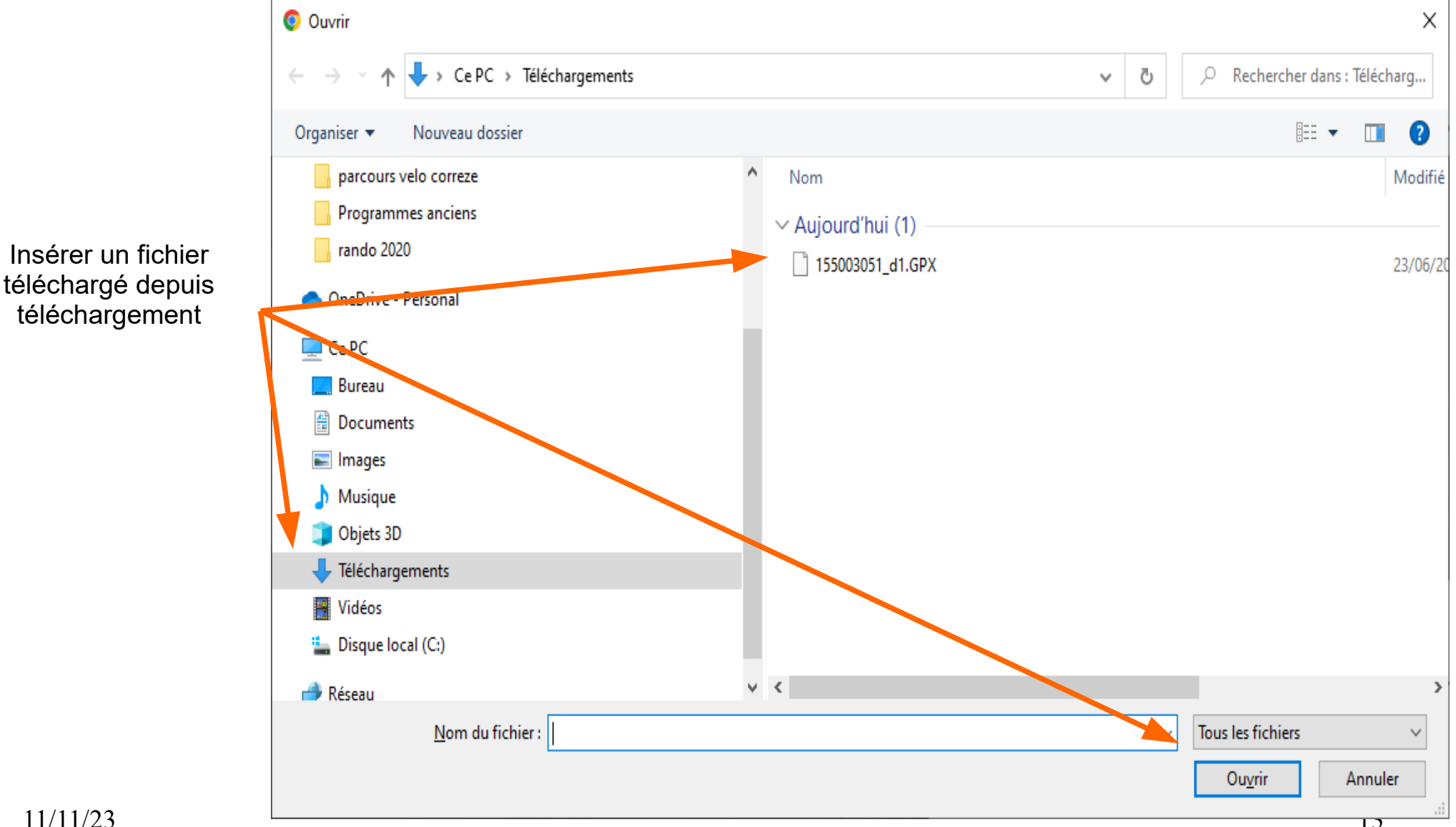

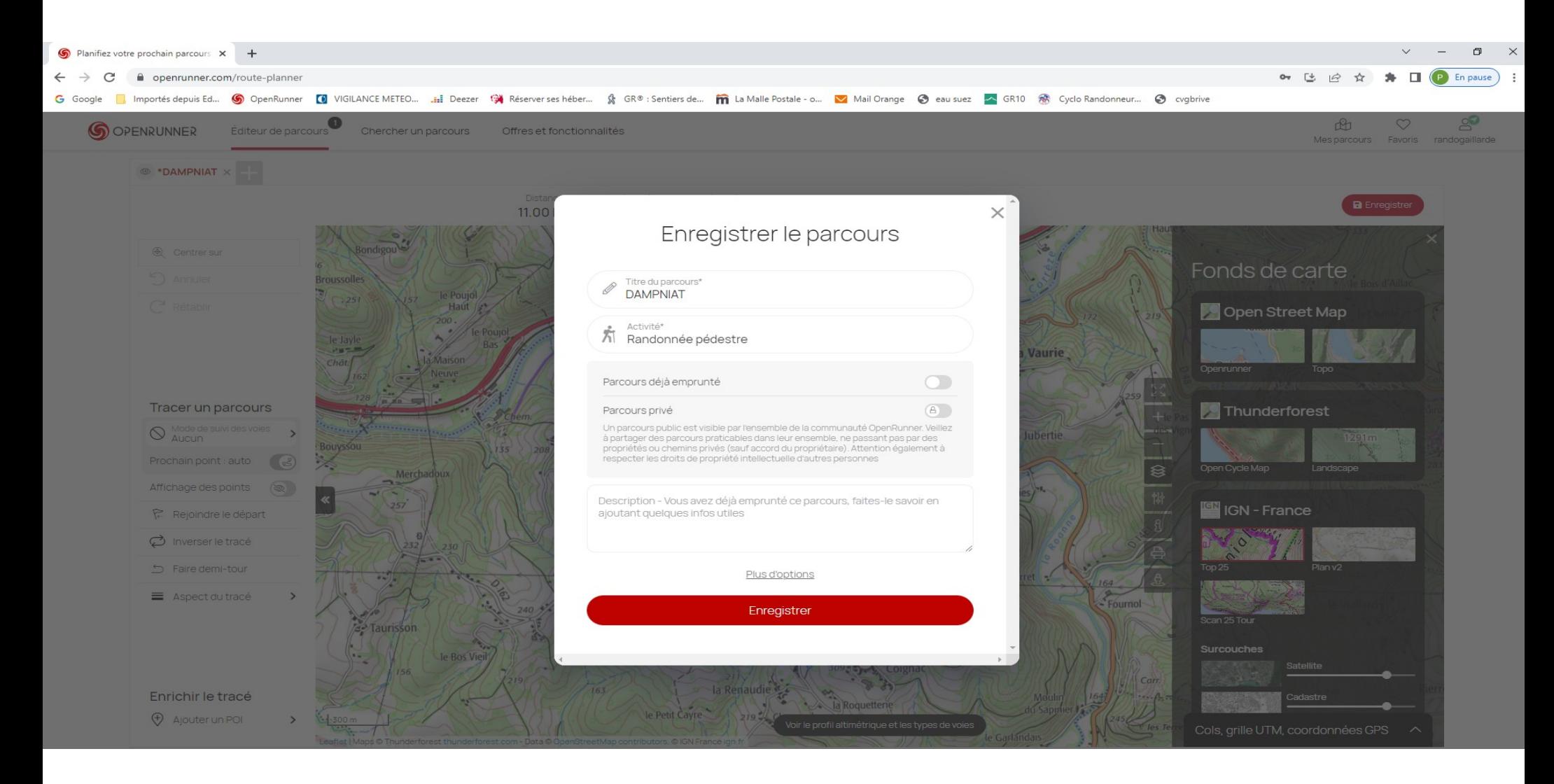

#### 5) Modifier un parcours

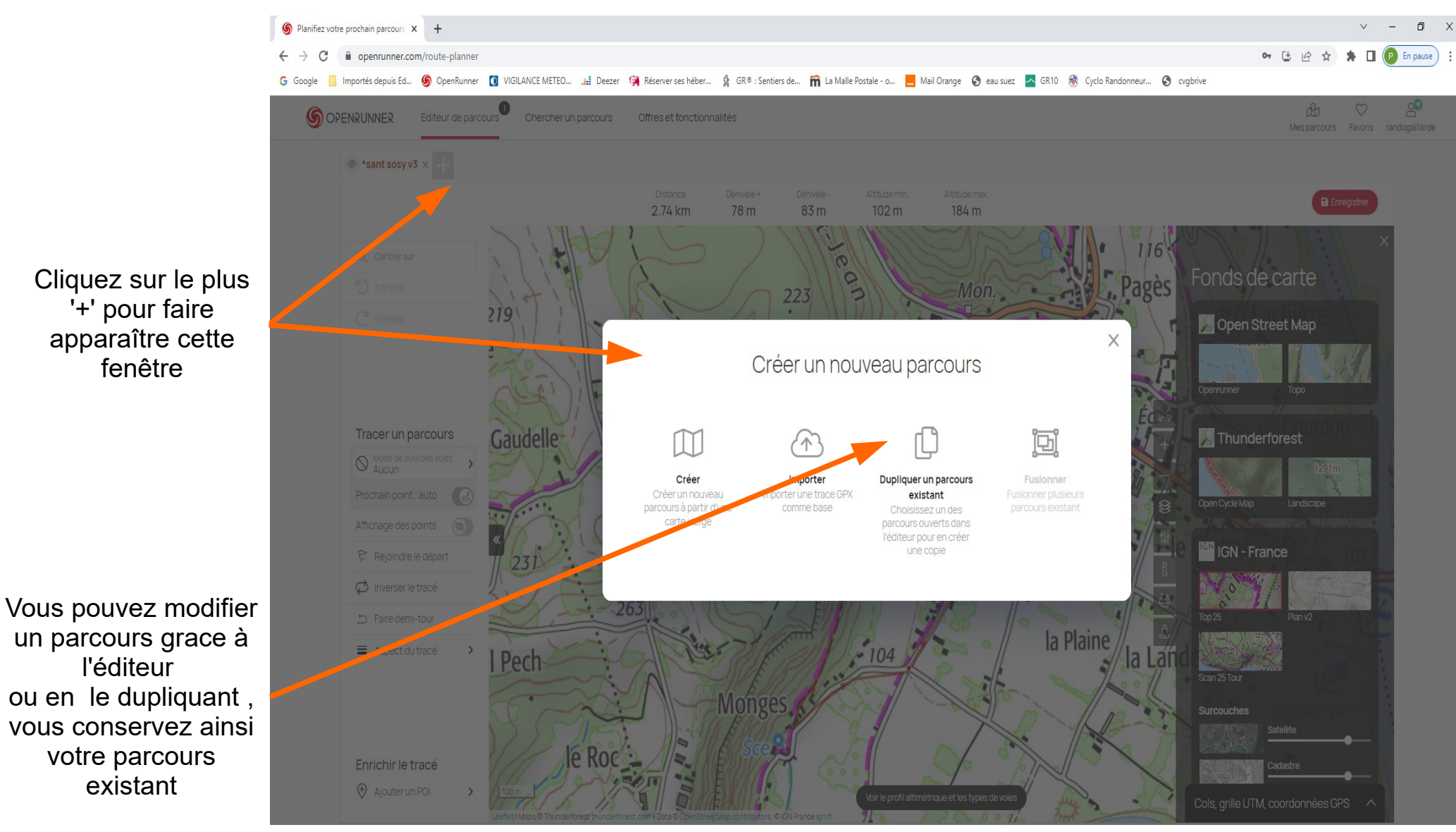

11/11/23 15

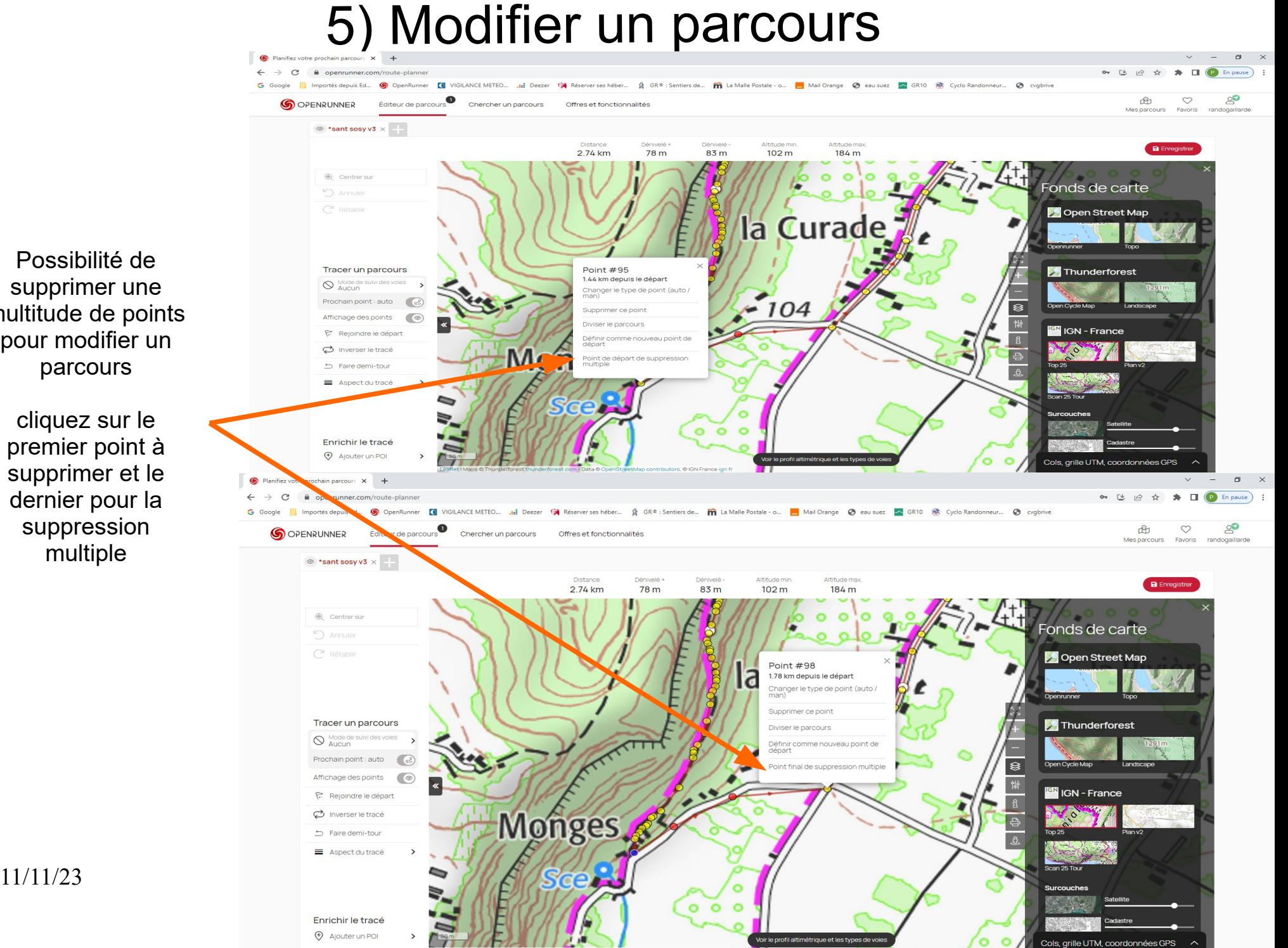

Possibilité de supprimer une multitude de points pour modifier un parcours

cliquez sur le premier point à supprimer et le dernier pour la suppression multiple

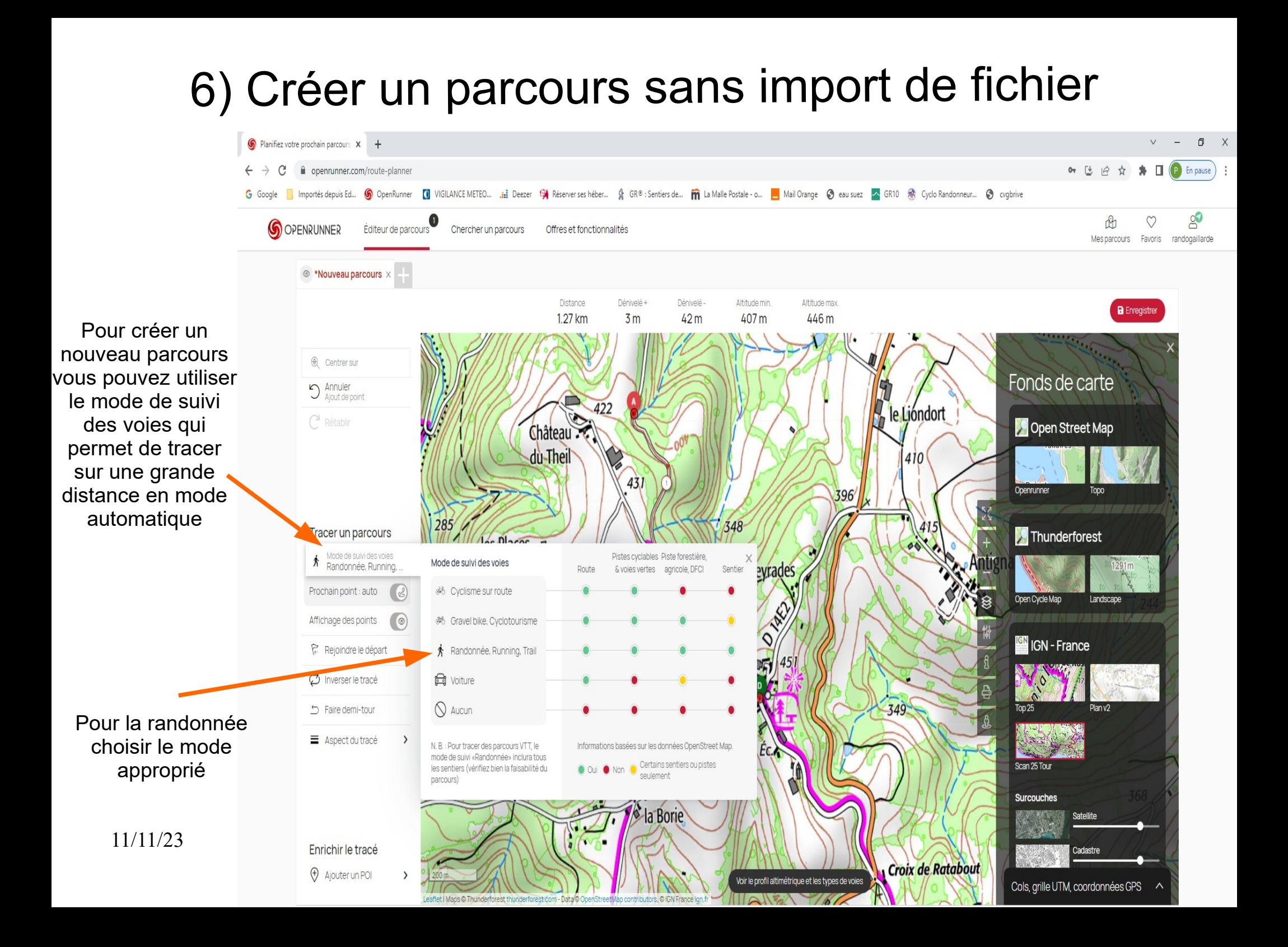

## 7) Découvrir l'écran d'accueil

- 1. Sélecteur de cartes : permet de changer le fond de carte affiché. Le fond par défaut est OpenStreetMap mais vous pouvez acheter des cartes via la boutique comme IGN France par exemple.
- 2. Fonction téléchargement : permet de télécharger la zone géographique qui apparait sur l'écran pour un usage hors ligne. Une fois téléchargée, vous la retrouverez dans Plus > Paramètres > Gestion du cache.
- **3**. Flèche vide : la carte n'est pas centrée sur ma position lors de mon déplacement. Flèche pleine : la carte est centrée sur ma position quand je me déplace. Flèche pleine avec trait : la carte est centrée sur ma position et orientée automatiquement dans la direction de mon déplacement.
- **4**. Enregistrement d'activité.
- **5.** Mode plein écran. Supprime le menu en bas de l'écran.
- **6**. Mode hors-ligne. Coupe les données mobiles reçues par l'App : permet d'économiser la batterie lors d'un enregistrement d'activité.
- 11/11/23 18 suffit pour agrandir ou rétrécir la carte. • **7 & 8**. Fonctions zoomer / dézoomer. Peuvent être très utiles lorsque vous êtes en vélo avec le téléphone sur le cadre par exemple. Un clic

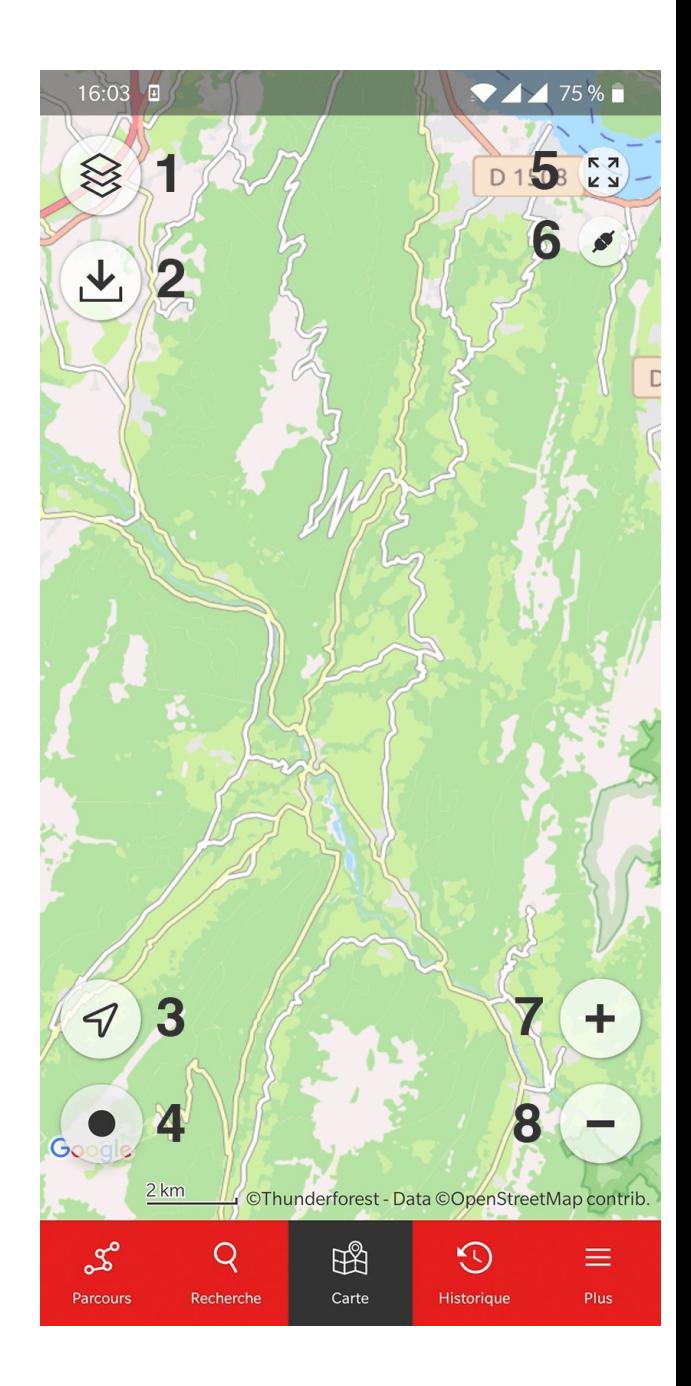

# 8) Télécharger et suivre un parcours sur smartphone

- **Téléchargez la carte et le tracé d'un parcours avant d'aller effectuer votre activité sans avoir besoin du réseau 3G/4G/5G !**
- **Avant de commencer, assurez-vous que vous êtes en Wi-Fi ou que votre couverture réseau est suffisante.**
- **Cliquez sur le parcours que vous souhaitez télécharger.**
- **Choisissez votre fond de carte. Attention, cela ne téléchargera que les tuiles relatives à la carte choisie ! Si par exemple vous souhaitez le fond de carte IGN, vérifiez bien que ce ne soit pas la carte OpenRunner qui soit sélectionnée. La carte s'affiche entre parenthèses avant que vous ne lanciez le téléchargement.**
- **Cliquez sur l'icône de télécharge**ment.
- Si vous choisissez tracé + carte, cela va télécharger les tuiles qui se trouvent autour du tracé. Ce dans le but de ne pas prendre trop de place sur votre smartphone, et que le téléchargement ne prenne pas trop de temps ! Ne vous étonnez pas si, une fois que vous effectuez votre activité, des tuiles grises s'affichent si vous vous éloignez de la trace.
- Vous pourrez par la suite cliquer sur 'Suivre ce parcours'.
- Cliquez sur l'icône "prise" en haut à droite sous le plein écran, afin de passer en mode hors ligne.
- 11/11/23 19 Vous économiserez ainsi de la batterie lors de votre activité, et aurez quand même accès à la trace ainsi qu'à la carte !

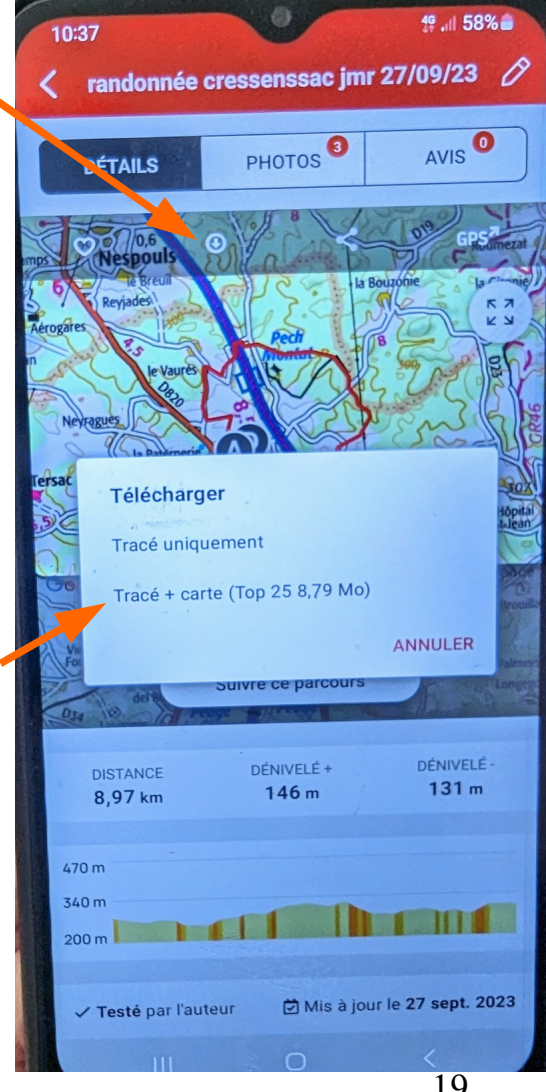

#### 9) Orienter la carte comme pendant mon activité

#### **la flèche en bas à gauche vous permet de sélectionner 3 modes** :

- Flèche blanche, la carte est laissée libre et ne suit pas votre déplacement (cela vous permet d'explorer la carte librement sans être recentré).
- **Flèche noire simple**, la carte suit votre déplacement.
- **Flèche noire avec un trait, la carte suit votre déplacement et s'oriente toute seule en tournant en même temps que vous vous déplacez. ( le mode le plus pratique).**

Si vous déplacez manuellement la carte en zoomant, dézoomant ou juste pour voir la suite de votre parcours, la flèche repasse en mode manuel (flèche blanche) pour vous laisser de la liberté. **Vous pouvez ensuite recliquer dessus pour la remettre dans le mode souhaité**.

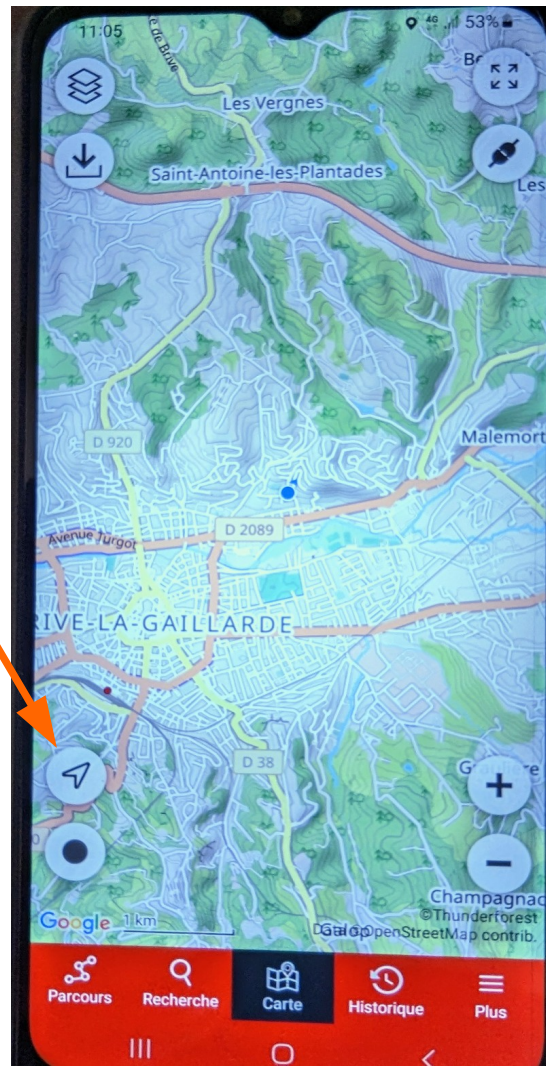

### 10) Optimiser la batterie pendant l'enregistrement de l'activité

- Partez bien avec une charge de 100% ou presque (les 10 derniers % sont ceux qui durent souvent le +)
- Désactivez le Wi-Fi et le Bluetooth qui peuvent utiliser de la batterie.
- Fermez les autres applications ouvertes sur votre smartphone.
- Téléchargez avant de partir le 'Tracé + carte' que vous allez suivre, et activez bien le mode hors ligne de l'application lorsque vous lancez l'enregistrement d'activité. Cela empêchera l'application d'accéder au réseau pour afficher les portions de carte et cela affichera à la place les portions de cartes téléchargées auparavant.
- Mettez bien l'écran de votre smartphone en veille lorsque vous ne le consultez pas pendant votre activité.
- Mettez bien en pause l'enregistrement si vous faites une pause longue (par exemple pour le repas) et reprenez l'enregistrement lorsque vous repartez.

#### 11) Gérer les fichiers téléchargés sur mon smartphone

- Vider périodiquement le cache des fichiers déjà utilisés de votre smartphone, pour ne pas surcharger la mémoire.
- 1 dans PLUS et Paramètres
- 2 **Gestion du cache**
- 3 Supprimer les fichiers. déjà utilisés

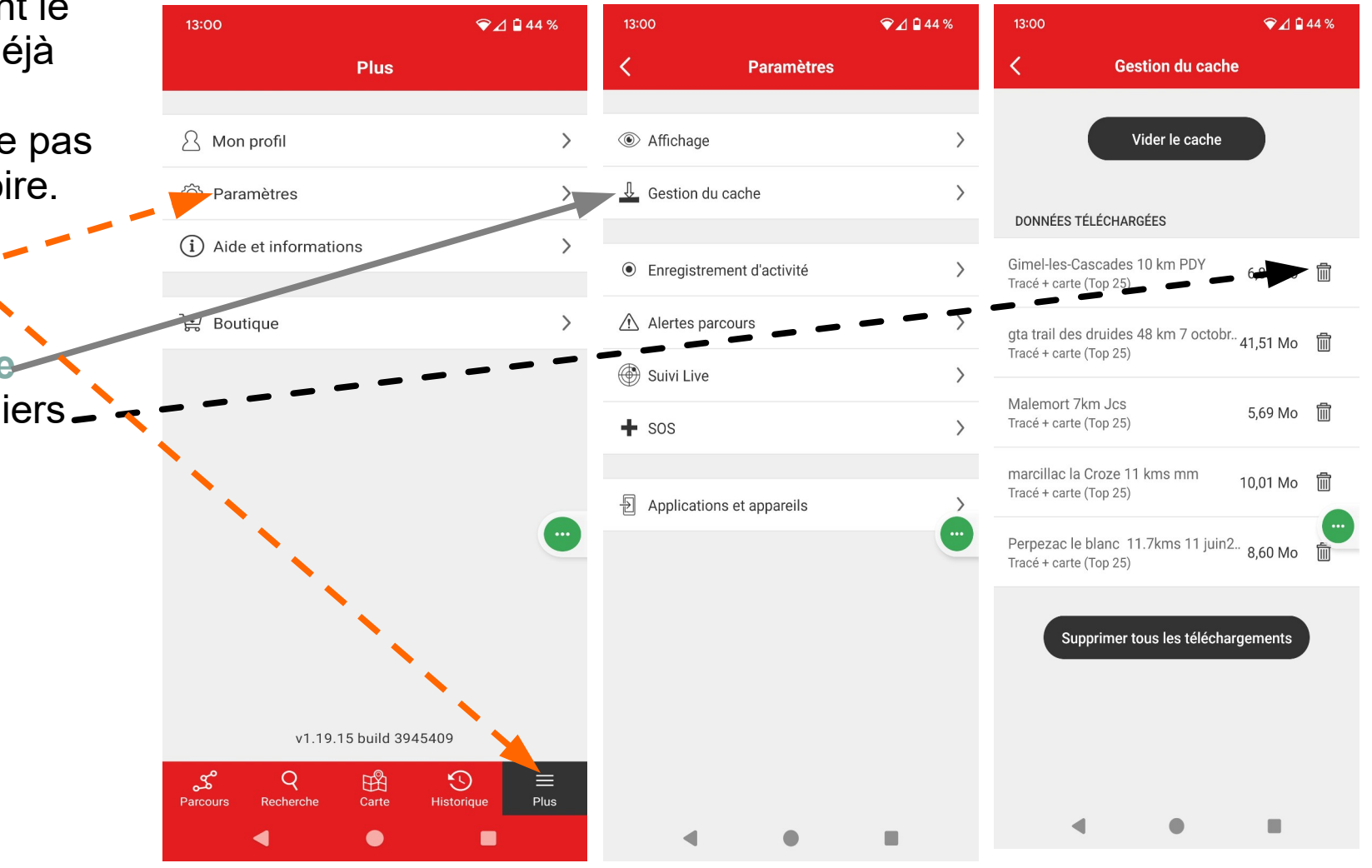

●